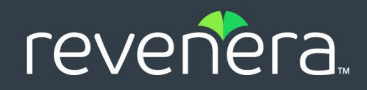

# FlexNet Publisher 2022 R3 (11.19.2)

Driver Installation Guide for FlexNet ID Dongles

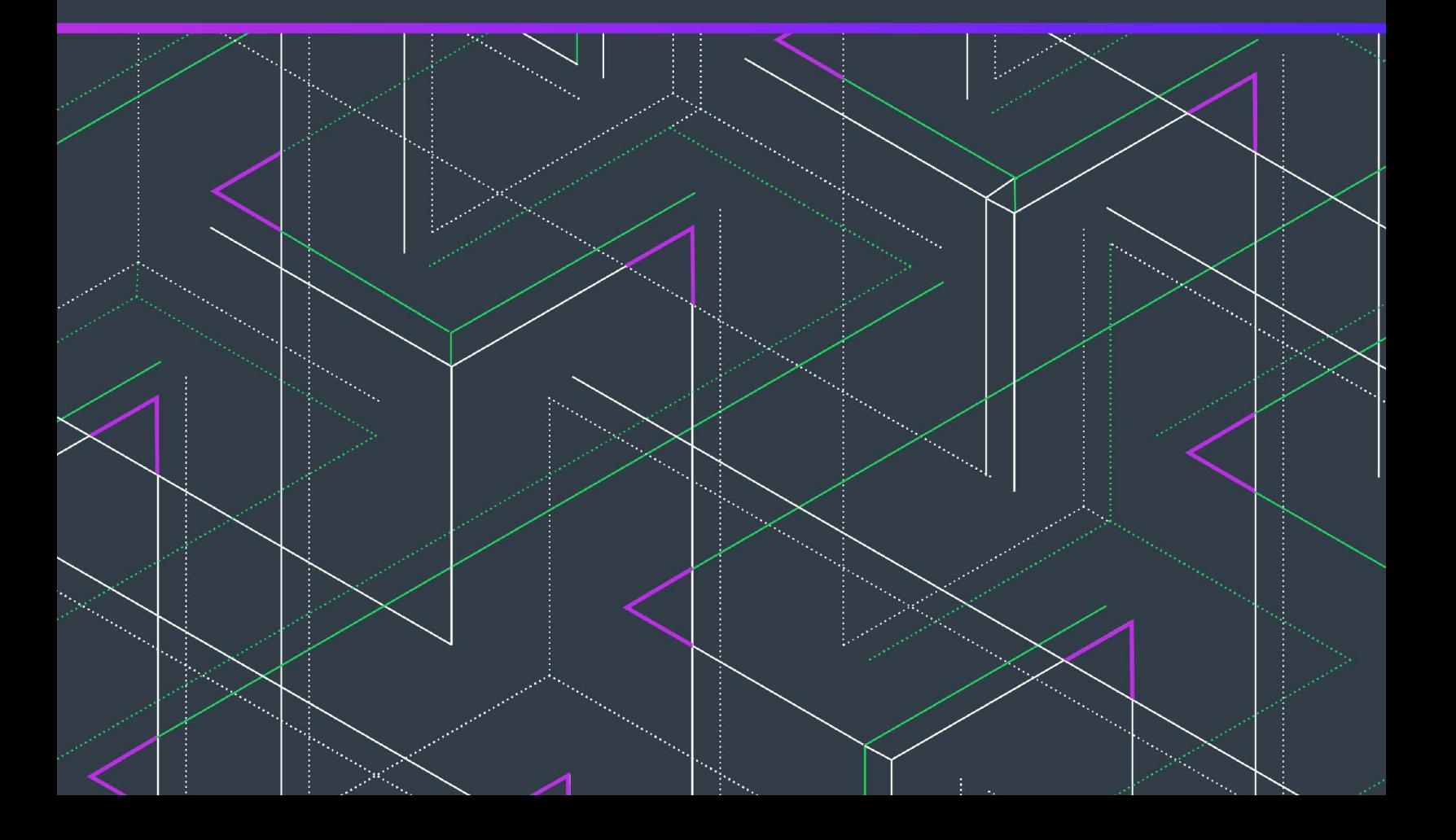

# **Legal Information**

**Book Name:** Driver Installation Guide for FlexNet ID Dongles

**Part Number:** FNP-11192-DIG01 **Product Release Date:** October 2022

## **Copyright Notice**

Copyright © 2022 Flexera Software

This publication contains proprietary and confidential information and creative works owned by Flexera Software and its licensors, if any. Any use, copying, publication, distribution, display, modification, or transmission of such publication in whole or in part in any form or by any means without the prior express written permission of Flexera Software is strictly prohibited. Except where expressly provided by Flexera Software in writing, possession of this publication shall not be construed to confer any license or rights under any Flexera Software intellectual property rights, whether by estoppel, implication, or otherwise.

All copies of the technology and related information, if allowed by Flexera Software, must display this notice of copyright and ownership in full.

FlexNet Publisher incorporates software developed by others and redistributed according to license agreements. Copyright notices and licenses for these external libraries are provided in a supplementary document that accompanies this one.

# **Intellectual Property**

For a list of trademarks and patents that are owned by Flexera Software, see [https://www.revenera.com/legal/intellectual-property.html.](https://www.revenera.com/legal/intellectual-property.html) All other brand and product names mentioned in Flexera Software products, product documentation, and marketing materials are the trademarks and registered trademarks of their respective owners.

# **Restricted Rights Legend**

The Software is commercial computer software. If the user or licensee of the Software is an agency, department, or other entity of the United States Government, the use, duplication, reproduction, release, modification, disclosure, or transfer of the Software, or any related documentation of any kind, including technical data and manuals, is restricted by a license agreement or by the terms of this Agreement in accordance with Federal Acquisition Regulation 12.212 for civilian purposes and Defense Federal Acquisition Regulation Supplement 227.7202 for military purposes. The Software was developed fully at private expense. All other use is prohibited.

# **Contents**

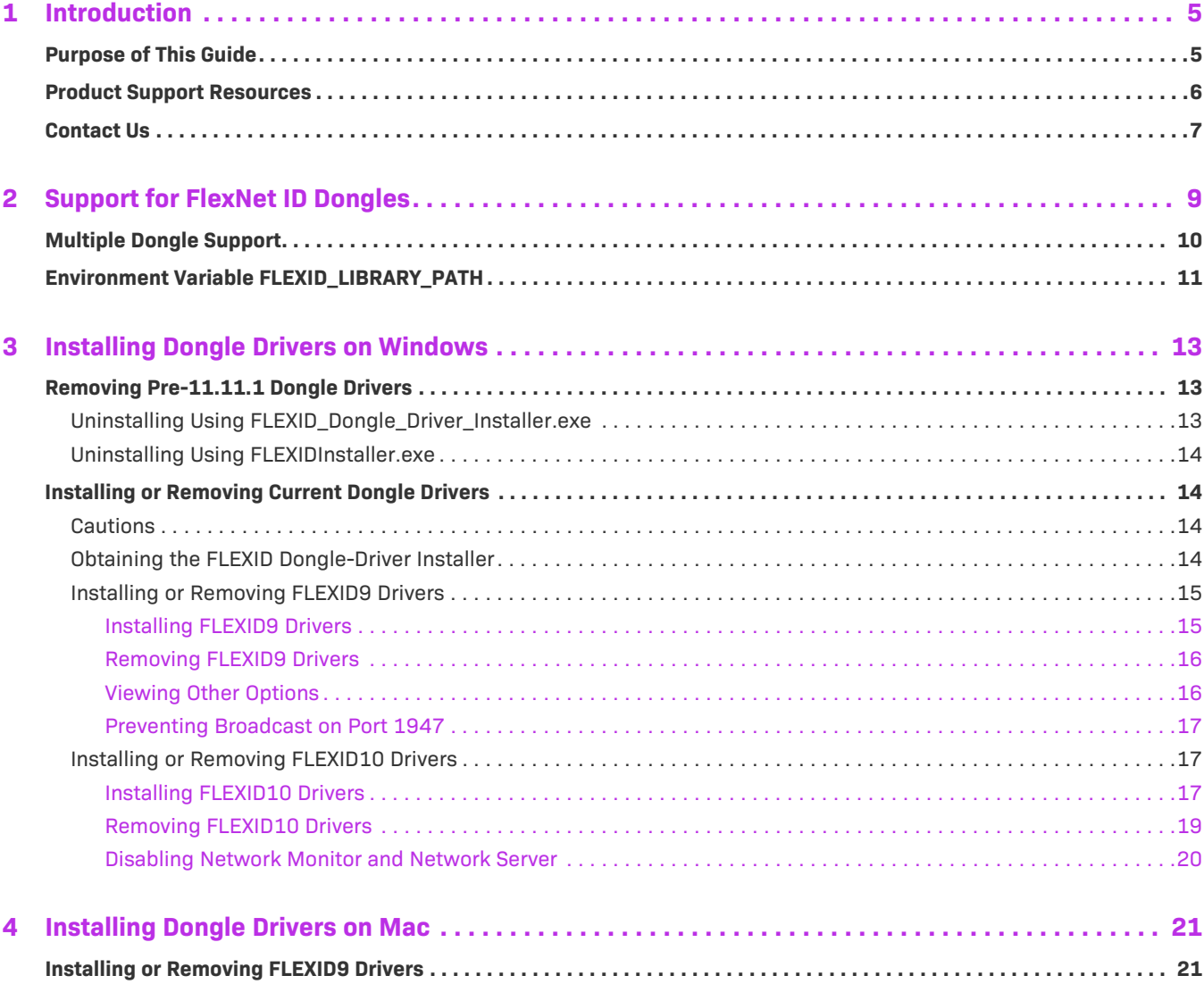

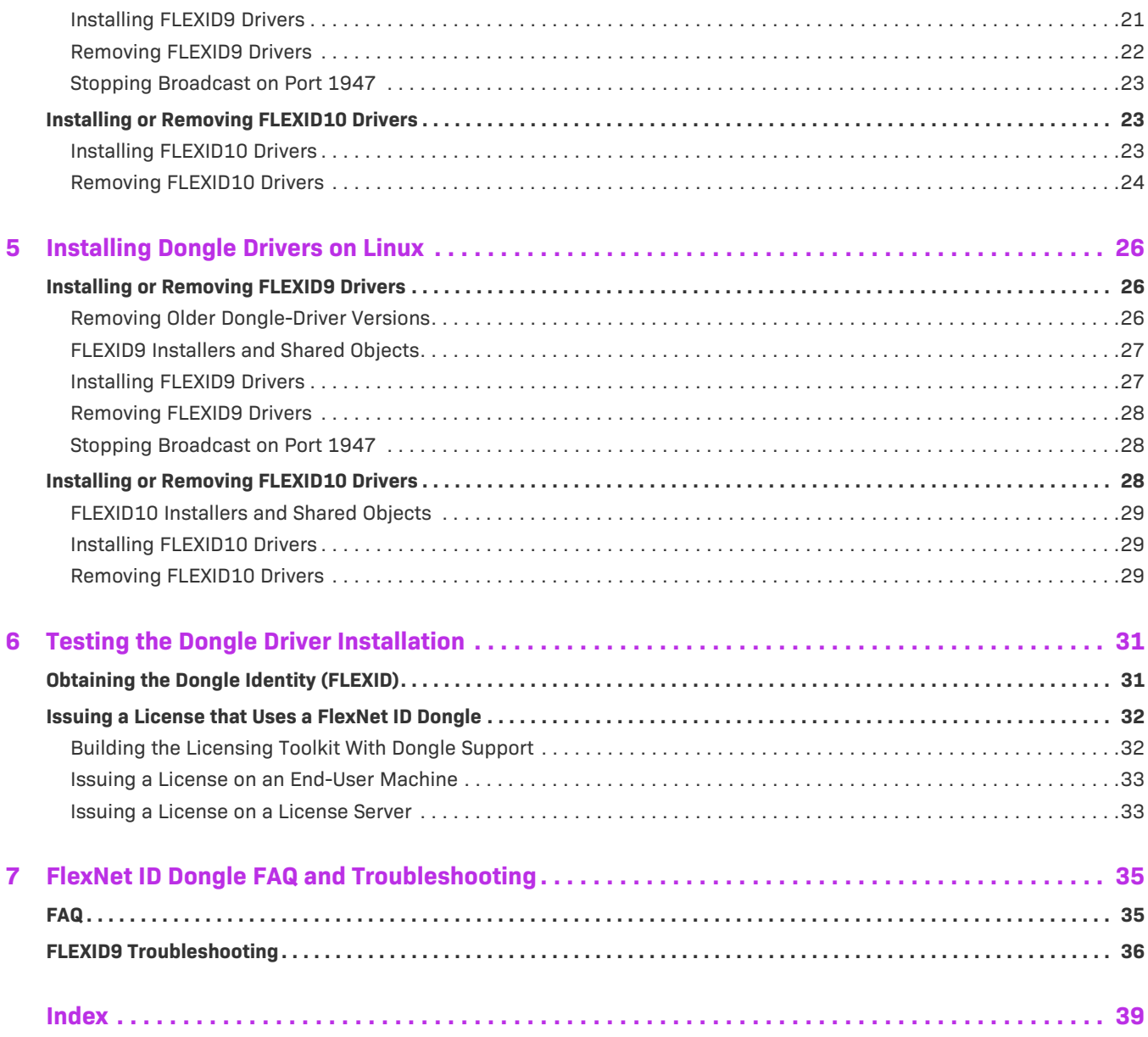

# <span id="page-4-5"></span><span id="page-4-4"></span>**1**

# <span id="page-4-0"></span>**Introduction**

<span id="page-4-3"></span><span id="page-4-2"></span>A FlexNet ID dongle is a hardware device which locks FlexNet license rights to the machine to which the dongle is attached. Each FlexNet ID dongle contains a unique identity. This identity is used to provide a hostid. (This hostid type is referred as a *FLEXID*.) The FLEXID can be used to lock license rights to either a server or an end-user machine.

FlexNet dongles are normally used with license rights that are held in license files, and this document assumes that this is the case in all examples.

For the FlexNet dongle to communicate with the computer it is attached to, the appropriate drivers must be installed on the computer. Drivers are specific to a given platform and operating-system version. Therefore, you might need to download and provide updated drivers for existing products when new operating-system versions are released. The latest drivers are packaged with the current release version of the FlexNet Publisher Licensing Toolkit and are also available from specific download Revenera sites.

You must always install the drivers for the FlexNet ID dongles using the files provided by Revenera. Do not install drivers from any other source (for example, from an automatic search and download).

# <span id="page-4-1"></span>**Purpose of This Guide**

This document describes how to install the FlexNet dongle drivers and test their operation:

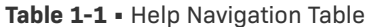

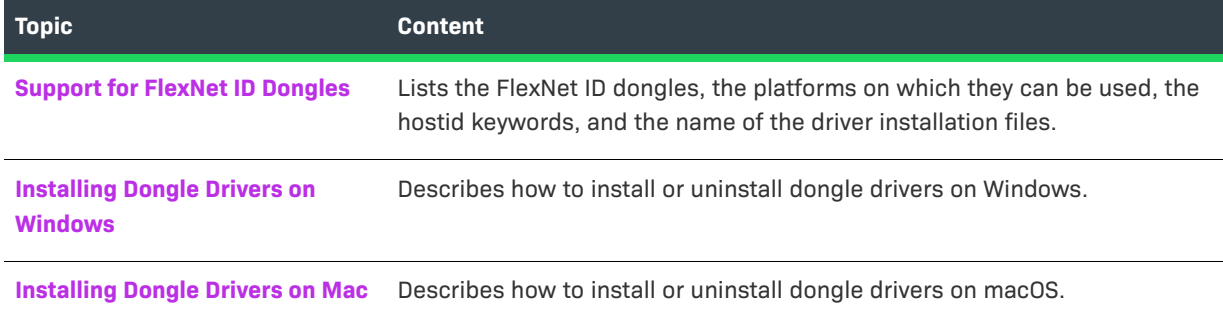

### **Table 1-1 •** Help Navigation Table (cont.)

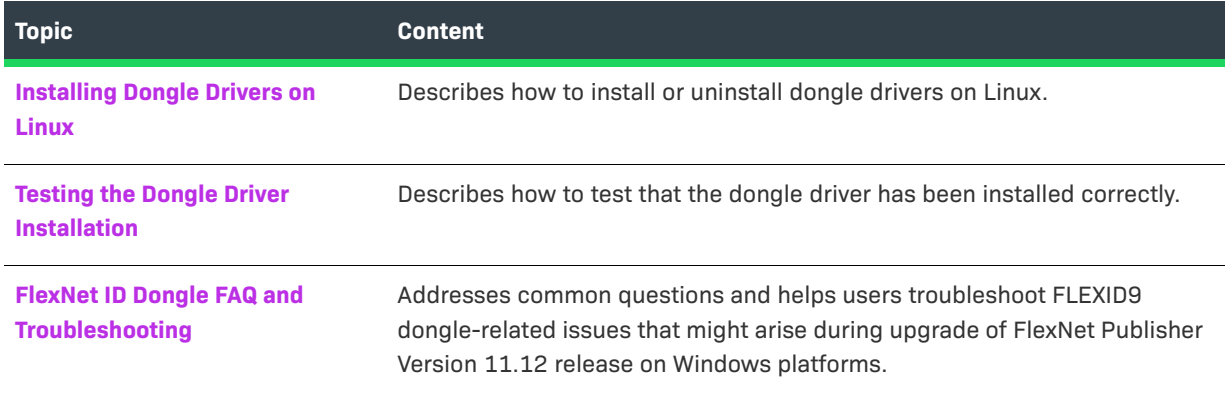

Further information on using FlexNet dongles is provided in the documentation supplied with your Licensing toolkit. Depending on the version of the toolkit you are using, information about FlexNet dongles is provided in the following FlexNet Publisher documents:

- **•** *Programming Reference for License File–Based Licensing*
- **•** *C/C++ Function Reference*

# <span id="page-5-0"></span>**Product Support Resources**

The following resources are available to assist you:

- **•** [Revenera Product Documentation](#page-5-1)
- **•** [Revenera Community](#page-5-2)
- **•** [Revenera Learning Center](#page-5-3)
- **•** [Revenera Support](#page-6-1)

### <span id="page-5-1"></span>**Revenera Product Documentation**

You can find documentation for all Revenera products on the [Revenera Product Documentation](https://docs.revenera.com) site:

<https://docs.revenera.com>

### <span id="page-5-2"></span>**Revenera Community**

On the [Revenera Community s](https://community.revenera.com)ite, you can quickly find answers to your questions by searching content from other customers, product experts, and thought leaders. You can also post questions on discussion forums for experts to answer. For each of Revenera's product solutions, you can access forums, blog posts, and knowledge base articles.

<https://community.revenera.com>

### <span id="page-5-3"></span>**Revenera Learning Center**

The Revenera Learning Center offers free, self-guided, online videos to help you quickly get the most out of your Revenera products. You can find a complete list of these training videos in the Learning Center.

#### <https://learning.revenera.com>

### <span id="page-6-1"></span>**Revenera Support**

For customers who have purchased a maintenance contract for their product(s), you can submit a support case or check the status of an existing case by first logging into the [Revenera Community](https://community.revenera.com) and then making selections on the **Get Support** menu, including **Open New Case** and other options.

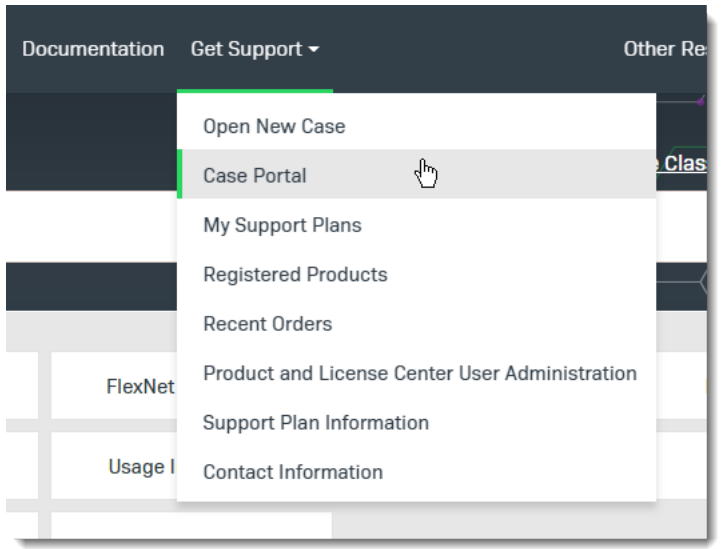

**Figure 1-1:** Get Support Menu of Revenera Community

# <span id="page-6-0"></span>**Contact Us**

Revenera is headquartered in Itasca, Illinois, and has offices worldwide. To contact us or to learn more about our products, visit our website at:

### <http://www.revenera.com>

You can also follow us on social media:

- **•** [Twitter](https://twitter.com/getrevenera)
- **•** [Facebook](https://www.facebook.com/flexera/)
- **•** [LinkedIn](https://www.linkedin.com/company/revenera/)
- **•** [YouTube](https://www.youtube.com/c/GetRevenera)
- **•** [Instagram](https://www.instagram.com/weareflexera/)

**Chapter 1 Introduction Contact Us**

# <span id="page-8-1"></span><span id="page-8-0"></span>**Support for FlexNet ID Dongles**

<span id="page-8-2"></span>The following table lists the FlexNet ID dongles, the platforms on which they can be used, the hostid keywords, and the name of the driver installation files.

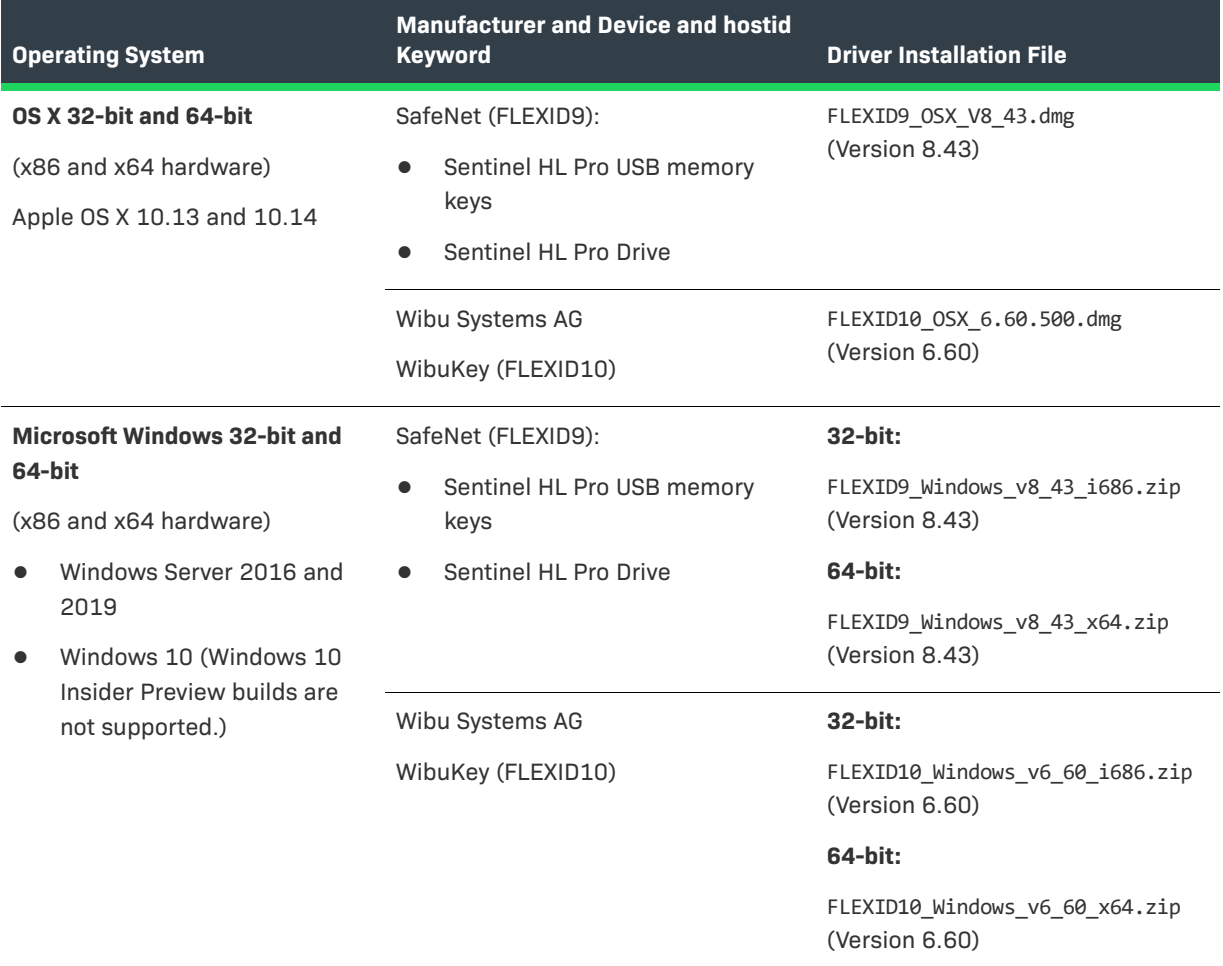

**Table 2-1 •** FlexNet ID Dongles: Tested Platforms

### **Table 2-1 •** FlexNet ID Dongles: Tested Platforms

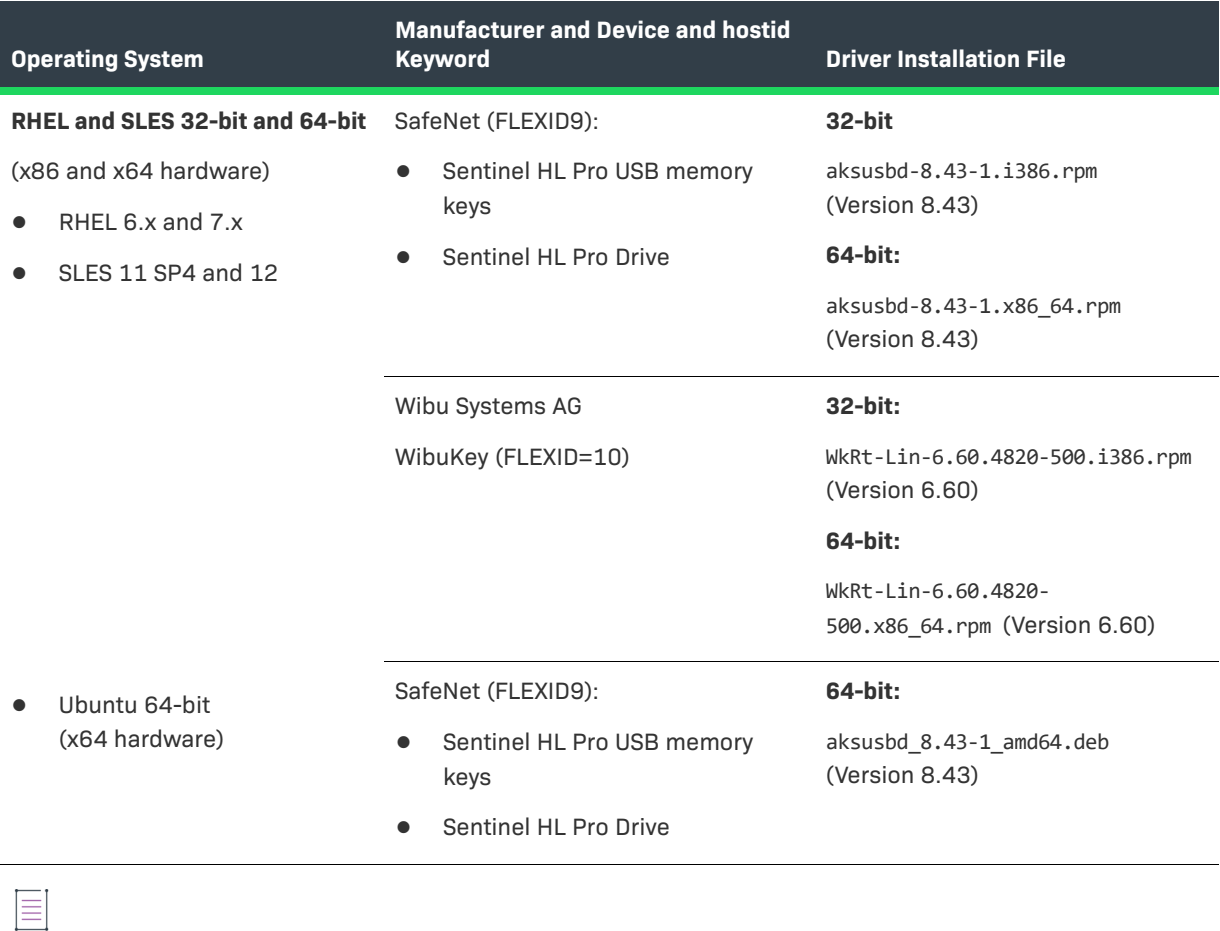

*Note • Up to three WibuKey dongles per machine are supported.*

# <span id="page-9-1"></span><span id="page-9-0"></span>**Multiple Dongle Support**

Multiple dongles are supported across platforms for release 11.12.1 and later. The following table indicates whether a platform supports single or multiple dongles.

### **Table 2-2 •** Multiple dongle support

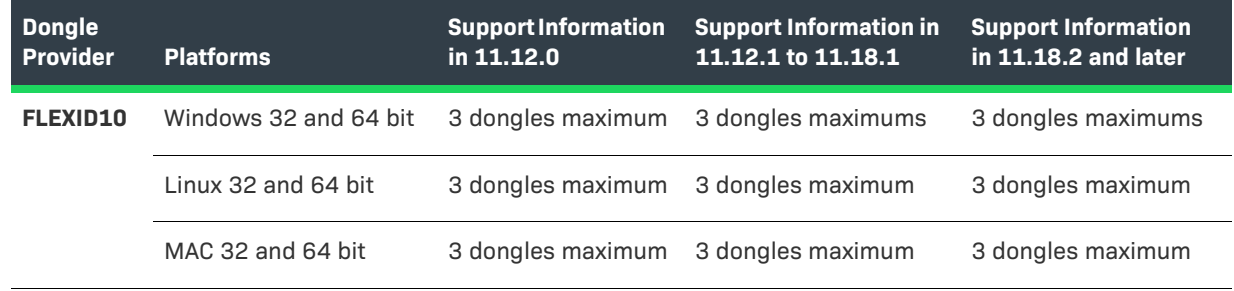

#### **Table 2-2 •** Multiple dongle support

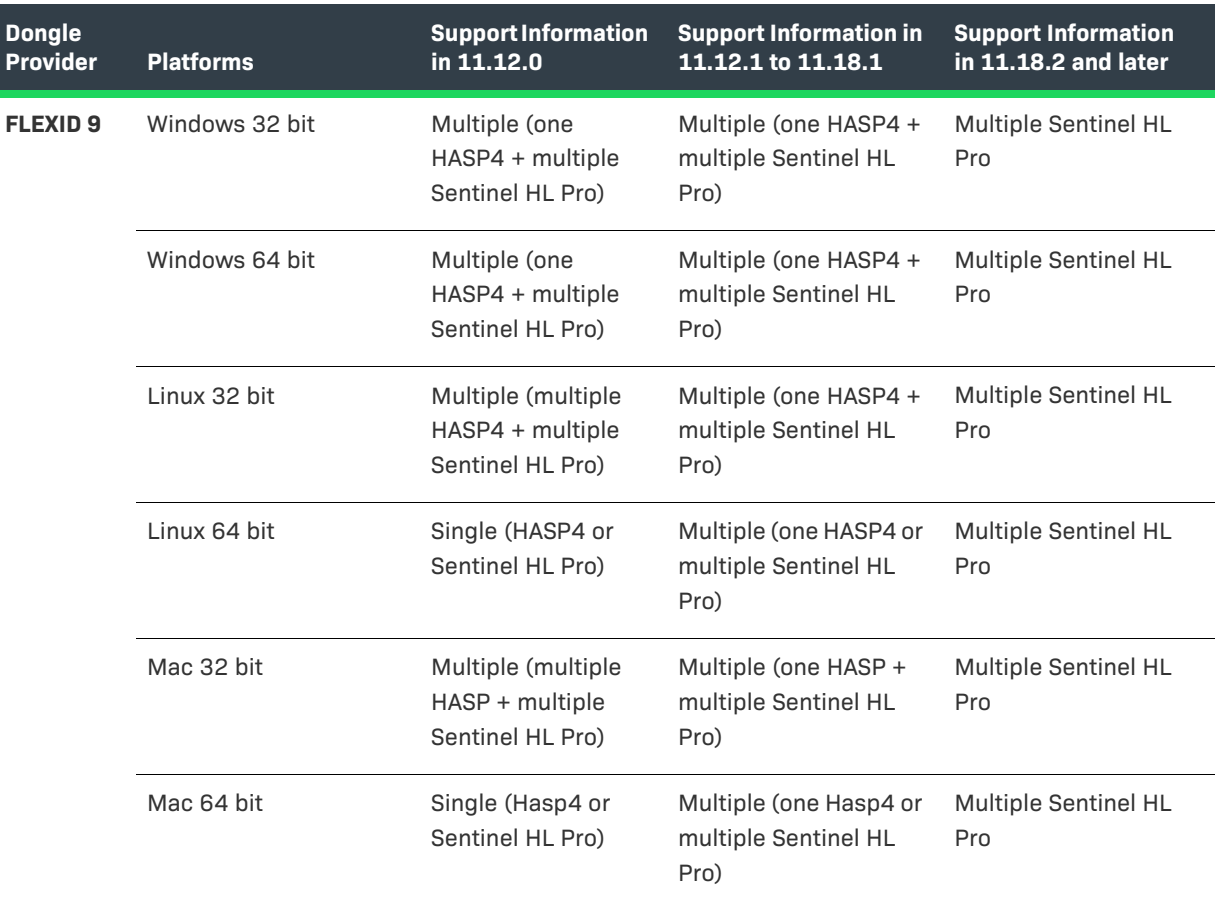

# <span id="page-10-0"></span>**Environment Variable FLEXID\_LIBRARY\_PATH**

You can use the environment variable FLEXID\_LIBRARY\_PATH to specify the location of the dongle dll/shared object. On Windows, the separators ";" (semicolon) and "," (comma) are supported. **Example**: FLEXID\_LIBRARY\_PATH =C:\flexlm\test1,C:\temp\flexlm\v11.12.1.2;C:\fnp\v11.16.1.0 On Linux, the separators ":" (colon) and "," (comma) are supported. **Example**: FLEXID\_LIBRARY\_PATH =/var/tmp,/usr/lib:/home/user/demo,.:/tmp

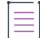

*Note • If the value of FLEXID\_LIBRARY\_PATH exceeds 255 characters, an error message is displayed:*

*FLEXID9: The "FLEXID\_LIBRARY\_PATH" path for Aladdin exceeded the max limit of 255 characters!*

*FLEXID10: The "FLEXID\_LIBRARY\_PATH" path for Wibu exceeded the max limit of 255 characters!*

### **Hostid keyword**

FLEXID – The license server does not check for virtualization when attempting to extract the FLEXID. Normally it means a physical machine, but could also mean a virtual machine where the hypervisor supports USB passthrough. For VMWare USB dongle pass-through support, refer http://kb.vmware.com/selfservice/microsites/ search.do?language=en\_US&cmd=displayKC&externalId=1021345

# <span id="page-12-3"></span><span id="page-12-0"></span>**Installing Dongle Drivers on Windows**

If you are installing FlexNet ID dongle drivers for the first time on a machine, use the instructions in [Installing or](#page-13-1)  [Removing Current Dongle Drivers.](#page-13-1)

If you are replacing older drivers (previous to FlexNet Publisher 11.11.1) with the current versions, best practice is first to remove the older drivers as described in [Removing Pre-11.11.1 Dongle Drivers;](#page-12-1) then install the new drivers as described in [Installing or Removing Current Dongle Drivers](#page-13-1).

If you have installed a current driver and want to remove it, follow the instructions in [Installing or Removing](#page-13-1)  [Current Dongle Drivers](#page-13-1).

# <span id="page-12-5"></span><span id="page-12-1"></span>**Removing Pre-11.11.1 Dongle Drivers**

For instructions to remove FlexNet ID dongle drivers installed previous to FlexNet Publisher 11.11.1, select the specific pre-11.11.1 installer used to install the drivers:

- **•** [Uninstalling Using FLEXID\\_Dongle\\_Driver\\_Installer.exe](#page-12-2)
- **•** [Uninstalling Using FLEXIDInstaller.exe](#page-13-0)

*Caution • If any of the dongle drivers were updated by Windows Update, remove them using only tools provided by the dongle manufacturer. See the dongle manufacturer's Web site for details.* 

# <span id="page-12-2"></span>**Uninstalling Using FLEXID\_Dongle\_Driver\_Installer.exe**

疆

*Task To remove (uninstall) dongle drivers installed with the FLEXID\_Dongle\_Driver\_Installer.exe*

<span id="page-12-4"></span>**1.** At a command prompt from the directory where the driver installer resides, run the following command:

**FLEXID\_Dongle\_Driver\_Installer.exe /remove**

**2.** Select the dongle drivers to uninstall, and click **Next**.

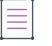

*Note • You have the option to use the command line to uninstall these drivers. You must do so in silent mode (for example,* **FLEXID\_Dongle\_Driver\_Installer.exe /s /remove***).*

# <span id="page-13-0"></span>**Uninstalling Using FLEXIDInstaller.exe**

<span id="page-13-4"></span>Use the following method to remove dongle drivers installed by FLEXIDInstaller.exe.

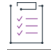

*Task To remove dongle drivers installed by FLEXIDInstaller.exe*

Access **Add or Remove Programs** (or the appropriate tool) from your Windows Control Panel, select the dongle drivers to remove, and click **Uninstall**.

# <span id="page-13-1"></span>**Installing or Removing Current Dongle Drivers**

# <span id="page-13-2"></span>**Cautions**

Do the following:

- **•** Install the driver file before plugging the dongle in to your machine. Plugging in the dongle before installing the driver can cause an automatic search for driver files. The driver files found by an automatic search might not be compatible with FlexNet ID dongle.
- **•** Use the methods described in this section to install the current versions of the dongle drivers. Do not allow Windows Update to install these drivers. Such an update can lead to unpredictable behavior of the dongles with FlexNet Licensing software.
- **•** When using the command line (instead of the user interface) to install or remove a driver, you must use the silent mode.

# <span id="page-13-3"></span>**Obtaining the FLEXID Dongle-Driver Installer**

The following table lists FLEXID9 installers and shared objects for Windows. Shared objects are included in the FlexNet Publisher Licensing Toolkit in the same folder as the installer.

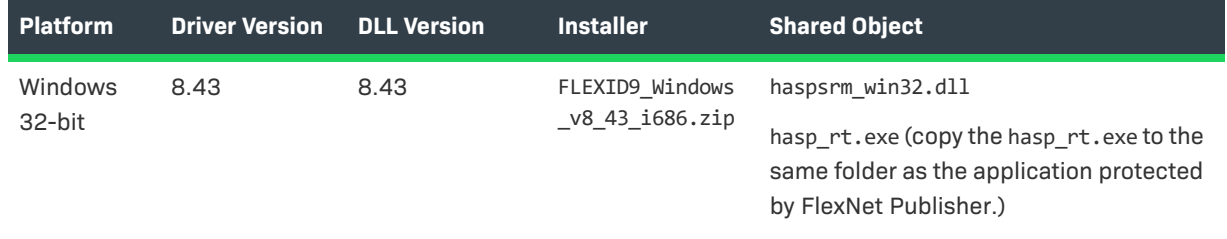

**Table 3-1 •** FLEXID9 installers and shared objects

### **Table 3-1 •** FLEXID9 installers and shared objects

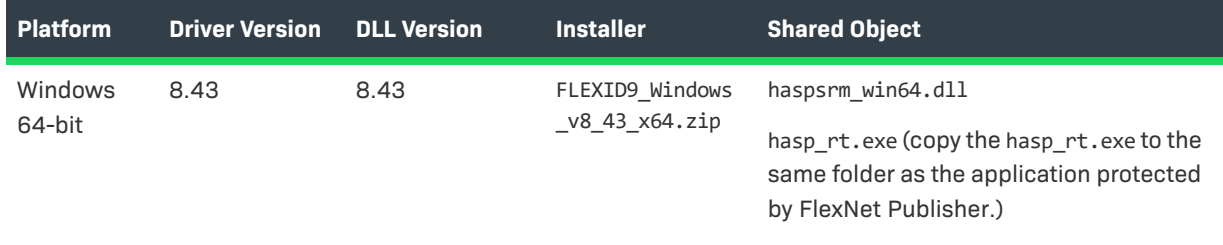

# 這

#### *Task To obtain the FLEXID dongle-driver installer*

**1.** Locate the.zip file for the appropriate Windows dongle-driver installer within your FlexNet Publisher Licensing Toolkit; or download the installer from the FlexNet Publisher download site. (For example, publishers download from the Revenera Product and License Center: [https://](https://flexerasoftware.flexnetoperations.com) [revenera.flexnetoperations.com.](https://flexerasoftware.flexnetoperations.com) End users should contact Revenera for the appropriate download site.)

For a list of available dongle-driver installers, see the table in section [Support for FlexNet ID Dongles](#page-8-1).

**2.** Decompress the file.

# <span id="page-14-0"></span>**Installing or Removing FLEXID9 Drivers**

<span id="page-14-2"></span>The following procedures install or remove FLEXID9 (SafeNet) 32-bit or 64-bit dongle drivers.

```
\sqrt{\frac{2}{x}}
```
*Important • FLEXID command-line options are case-sensitive.*

### <span id="page-14-3"></span><span id="page-14-1"></span>**Installing FLEXID9 Drivers**

<span id="page-14-4"></span>Use either procedure to install a 32-bit or a 64-bit FLEXID9 driver. One procedure invokes a user interface for the installation process; the other performs a silent installation via the command line.

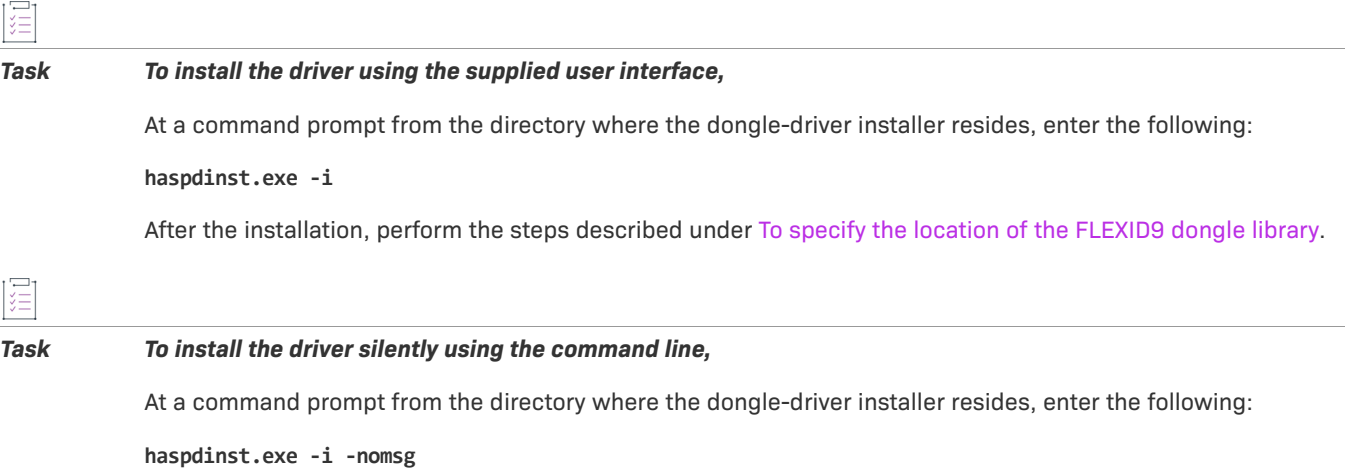

After the installation, perform the steps described under [To specify the location of the FLEXID9 dongle library.](#page-15-2)

#### <span id="page-15-2"></span>*Task To specify the location of the FLEXID9 dongle library*

Do one of the following:

- **•** Define the FlexNet environment variable FLEXID\_LIBRARY\_PATH to point to the location of the dongle shared object, haspsrm\_win32.dll or haspsrm\_win64.dll (depending on your architecture).
- **•** Manually copy the DLLs to the Windows installation System32 or SysWOW64 directory (depending on your architecture).

 $\overline{\mathbb{V}}$ 

*Important • The SafeNet external license manager (*hasp\_rt.exe*) must be placed in the same folder as the FlexNet Publisher dongle-protected applications (including lmhostid, vendor daemon, lmtools, and lmadmin). If*  hasp rt.exe *does not exist in the same folder, an unexpected SafeNet error dialog (referring to the SafeNet 'hasp\_cleanup' API) may appear when the FLEXID9 SafeNet runtime driver is not installed on the machine, but the dynamic library (haspsrm\_\*.dll) is copied to the System32/SysWow64 folder.*

### <span id="page-15-3"></span><span id="page-15-0"></span>**Removing FLEXID9 Drivers**

Use either procedure to remove a 32-bit or a 64-bit FLEXID9 driver. One procedure invokes a user interface for the removal process; the other performs a silent removal via the command line.

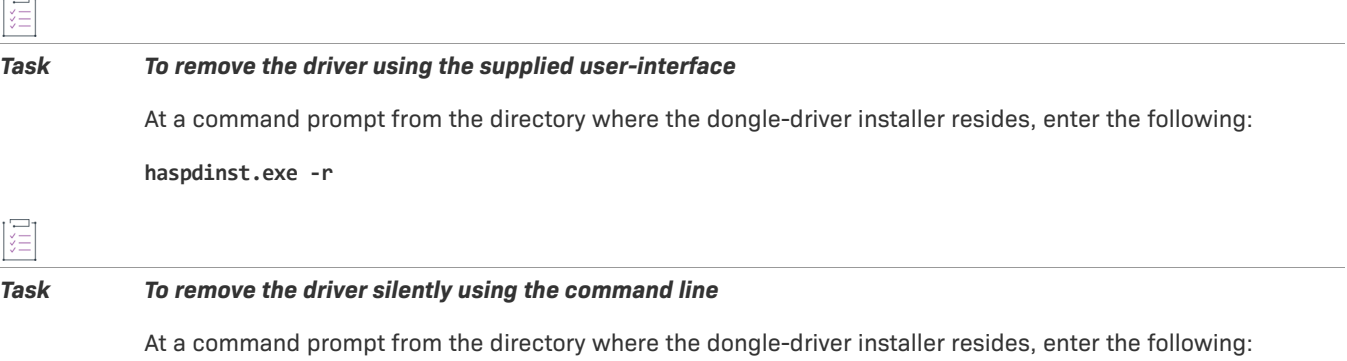

**haspdinst.exe -r -nomsg**

### <span id="page-15-1"></span>**Viewing Other Options**

Use the following command to view additional options for the FLEXID9 driver installation or removal.

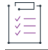

*Task To view other options for FLEXID9 driver installation or removal*

At a command prompt from the directory where the driver installer resides, enter the following:

**haspdinst.exe -?**

### <span id="page-16-0"></span>**Preventing Broadcast on Port 1947**

To prevent the FLEXID9 driver from broadcasting on port 1947, perform the following steps:

### *Task To prevent the FLEXID9 driver from broadcasting on port 1947*

- 1. Locate the batch file BroadcastSearch.bat in the <platform\_dir> directory.
- **2.** Run the batch file.

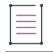

*Note • On a 32-bit Windows machine, update the myDIR2 path to %ProgramFiles%\Common Files\Aladdin Shared\HASP\hasplm.ini.*

# <span id="page-16-1"></span>**Installing or Removing FLEXID10 Drivers**

The following table lists FLEXID10 installers and shared objects for Windows. Shared objects are included in the installer zip..

#### **Table 3-2 •** FLEXID10 installers and shared objects

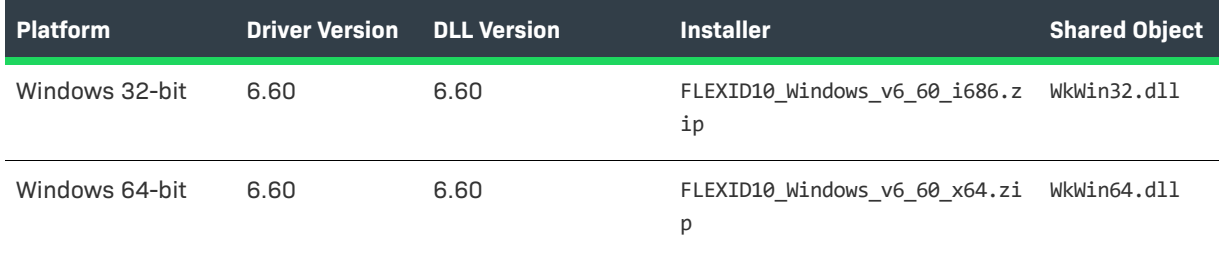

<span id="page-16-3"></span>The following procedures install or remove FLEXID10 (Wibu) 32-bit or 64-bit dongle drivers.

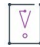

*Important • FLEXID command-line options are case-sensitive.*

### **Limitation**

Because of the dongle drivers upgrade to v6.60, the DLL signature issuer name is changed from "Symantec" to "DigiCert". The new signer has been updated in FlexNet Publisher code as well. Due to this change, the backward compatibility is not possible. If the latest drivers are installed, the old clients will not retrieve the dongle ID.

### <span id="page-16-4"></span><span id="page-16-2"></span>**Installing FLEXID10 Drivers**

Separate commands are used to install the 32-bit and the 64-bit versions of the FLEXID10 driver. You can invoke a user interface for the installation process or perform a silent installation via the command line.

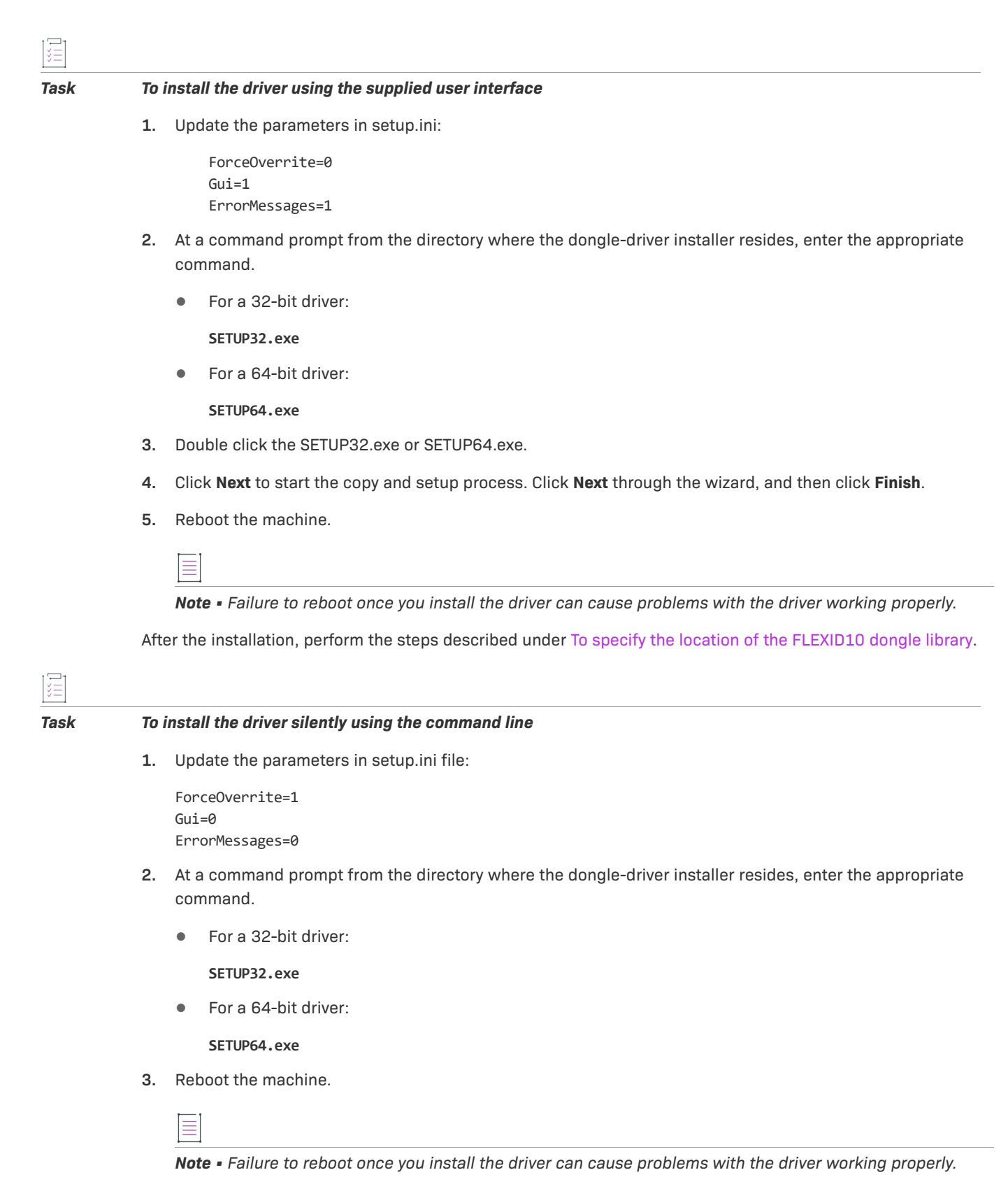

After the installation, perform the steps described under [To specify the location of the FLEXID10 dongle library](#page-18-1).

### <span id="page-18-1"></span>*Task To specify the location of the FLEXID10 dongle library*

Do one of the following:

建

- Define the FlexNet environment variable FLEXID\_LIBRARY\_PATH to point to the location of the dongle shared object, WkWin32.dll or WkWin64.dll (depending on your architecture).
- Manually copy the DLLs to the Windows installation System32 or SysWOW64 directory (depending on your architecture).

### <span id="page-18-2"></span><span id="page-18-0"></span>**Removing FLEXID10 Drivers**

Separate commands are used to remove the 32-bit and the 64-bit versions of the FLEXID10 driver. You can invoke a user interface for the removal process or perform a silent removal via the command line.

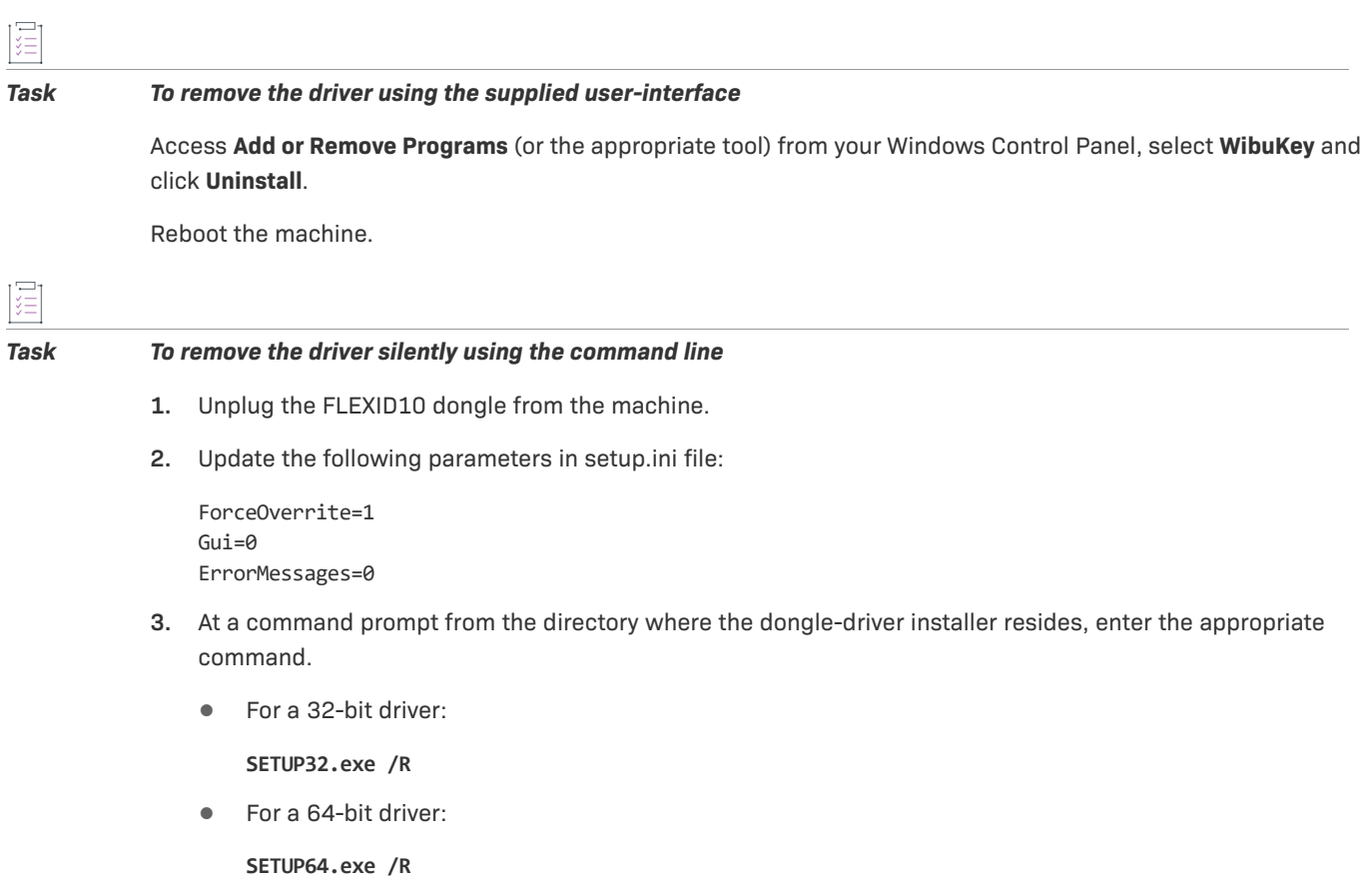

**4.** Reboot the machine.

### <span id="page-19-1"></span><span id="page-19-0"></span>**Disabling Network Monitor and Network Server**

**I**這

### *Task To disable Network Monitor and Network Server in the setup installer*

Comment out the following lines in setup.ini:

; core tool files ;wksvw32.exe=1,wksvw32.ex\_ ;wksvmon.exe=1,wksvmon.ex\_

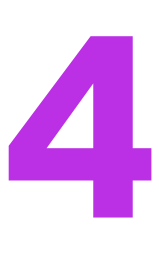

# <span id="page-20-3"></span><span id="page-20-0"></span>**Installing Dongle Drivers on Mac**

This chapter describes how to use the FlexNet dongle driver installers for OS X.

# <span id="page-20-1"></span>**Installing or Removing FLEXID9 Drivers**

<span id="page-20-4"></span>Use the following procedures to install or remove the driver for the FLEXID9 (SafeNet) dongle.

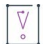

*Important • FLEXID command-line options are case-sensitive.*

# <span id="page-20-5"></span><span id="page-20-2"></span>**Installing FLEXID9 Drivers**

Use either procedure to install a FLEXID9 driver. One procedure invokes a user interface for the installation process; the other performs a silent installation via the command line.

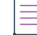

*Note • Best practice is to install the driver using the user-interface method.*

*Task To install the driver using the supplied user interface*

- **1.** Locate the installer file FLEXID9\_OSX\_V8\_43.dmg within your FlexNet Publisher Licensing Toolkit; or download the installer from a designated FlexNet Publisher download site. (For example, publishers download from the Revenera Product and License Center: [https://revenera.flexnetoperations.com.](https://flexerasoftware.flexnetoperations.com) End users should contact Revenera for the appropriate download site.)
- **2.** Double-click the file, and follow the on-screen instructions in the installer to complete the installation.

After the installation, perform the steps described under [To specify the location of the FLEXID9 dongle library,.](#page-21-1)

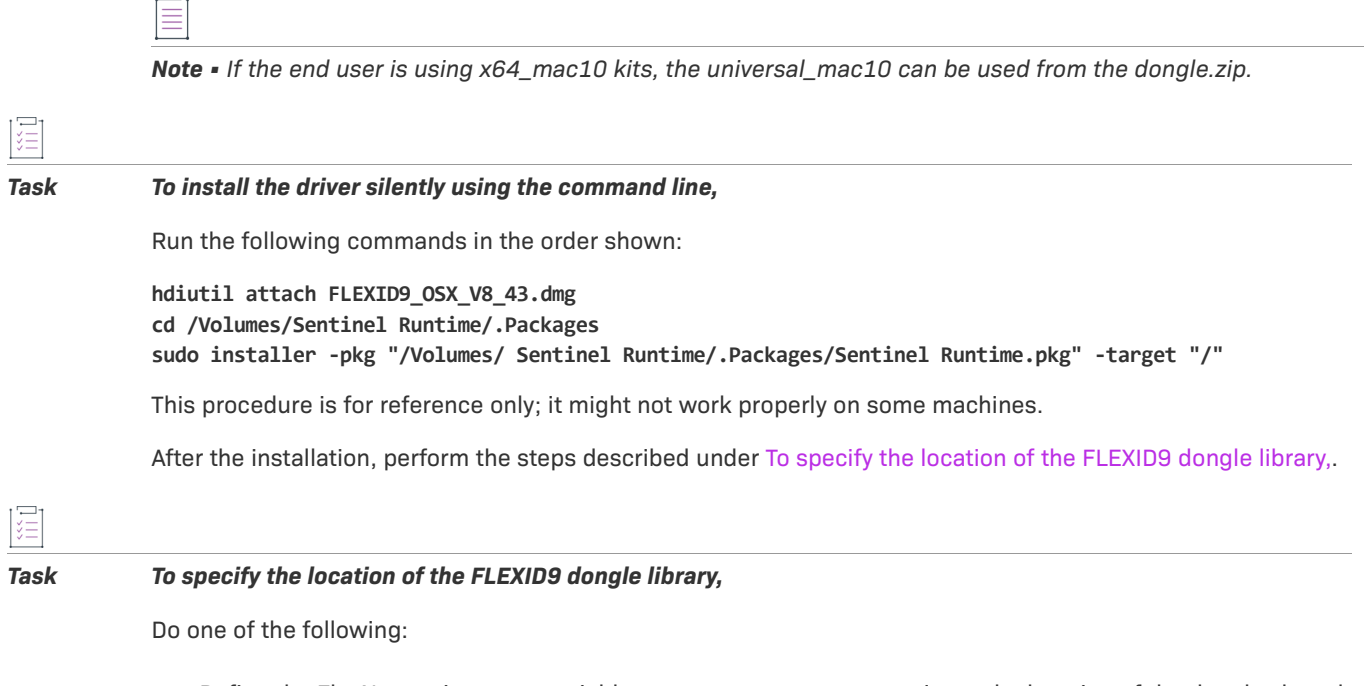

- <span id="page-21-1"></span>• Define the FlexNet environment variable FLEXID\_LIBRARY\_PATH to point to the location of the dongle shared object, hasp\_darwin.dylib.
- Define the system environment variable DYLD\_LIBRARY\_PATH to point to the location of the dongle shared object, lhasp\_darwin.dylib.

# <span id="page-21-3"></span><span id="page-21-0"></span>**Removing FLEXID9 Drivers**

<span id="page-21-2"></span>Use either procedure to remove the FLEXID9 driver. One procedure invokes a user interface for the removal process; the other performs a silent removal via the command line.

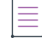

*Note • Best practice is to remove the driver using the user-interface method.*

*Task To remove the driver using the supplied user interface*

- **1.** Double-click the installer file FLEXID9\_OSX\_V8\_43.dmg. Copy the files from the FLEXID9\_OSX\_V8\_43.dmg to the desktop.
- **2.** Run this command:

**sudo ./dunst**

- **3.** Manually delete the directories etc/hasplm and var/hasplm.
- **4.** Reboot the machine.
- **5.** Try installing the latest drivers using this command:

**sudo ./dinst**

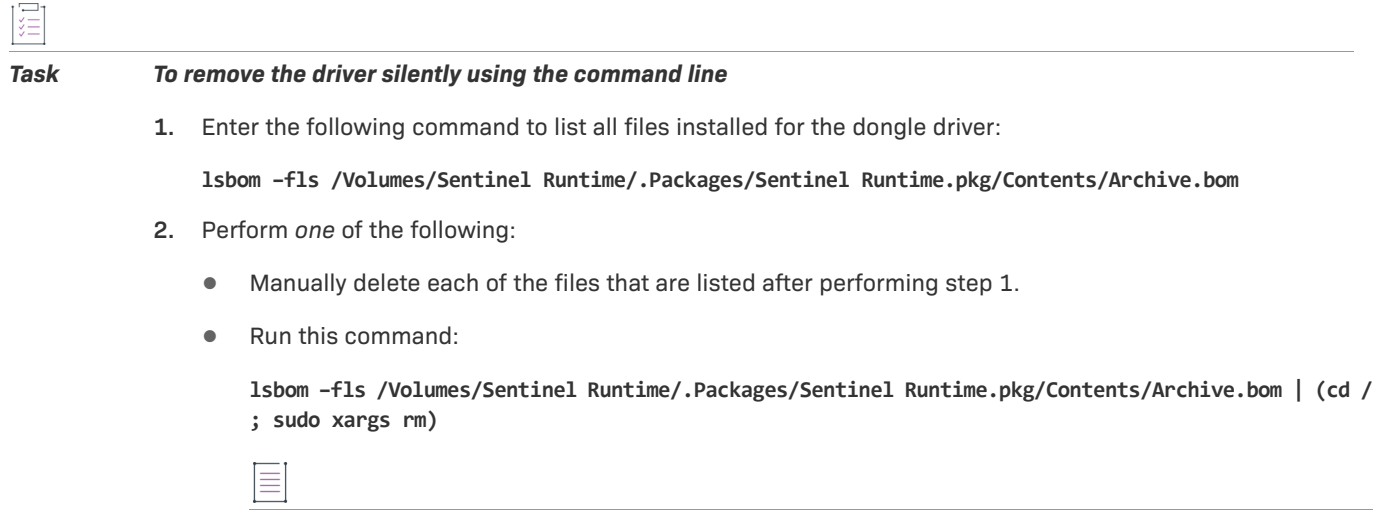

*Note • This command is for reference only. It might not work properly on some machines.*

# <span id="page-22-0"></span>**Stopping Broadcast on Port 1947**

If you would like to stop broadcast on port 1947by FLEXID 9 driver, perform the following steps:

# *Task To Stop broadcast on port 1947 by FLEXID 9 driver,*

**1.** Locate the batch file BroadcastSearch.sh in the platform directory.

**2.** Run the batch file BroadcastSearch.sh.

# <span id="page-22-1"></span>**Installing or Removing FLEXID10 Drivers**

Use the following procedures to install or remove the driver for the FLEXID10 (WibuKey) dongle.

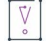

*Important • FLEXID command-line options are case-sensitive.*

# <span id="page-22-3"></span><span id="page-22-2"></span>**Installing FLEXID10 Drivers**

Use either procedure to install a FLEXID10 driver. One procedure invokes a user interface for the installation process; the other performs a silent installation via the command line.

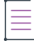

*Note • Best practice is to install the driver using the user-interface method.*

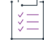

#### *Task To install the driver using the supplied user interface*

- 1. Locate the installer file FLEXID10\_OSX\_6.60.500.dmg within your FlexNet Publisher Licensing Toolkit; or download the installer from a designated FlexNet Publisher download site. (For example, publishers download from the Revenera Product and License Center: [https://revenera.flexnetoperations.com.](https://flexerasoftware.flexnetoperations.com) End users should contact Revenera for the appropriate download site.)
- **2.** Double-click the file, and follow the on-screen instructions in the installer to complete the installation.

After the installation, perform the steps described under [To specify the location of the FLEXID10 dongle library](#page-23-1).

#### *Task To install the driver silently using the command line*

Run the following commands in the order shown:

**hdiutil attach FLEXID10\_OSX\_6.60.500.dmg cd /Volumes/WibuKey sudo installer -pkg WkInstall.mpkg -target "/"**

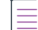

*Note • This procedure is for reference only; it might not work properly on some machines.*

After the installation, perform the steps described under [To specify the location of the FLEXID10 dongle library](#page-23-1).

#### <span id="page-23-1"></span>*Task To specify the location of the FLEXID10 dongle library*

Do one of the following:

- **•** Define the FlexNet environment variable FLEXID\_LIBRARY\_PATH to point to the location of the dongle shared object, libwkextmac.dylib.
- **•** Define the system environment variable DYLD\_LIBRARY\_PATH to point to the location of the dongle shared object, libwkextmac.dylib.

### <span id="page-23-2"></span><span id="page-23-0"></span>**Removing FLEXID10 Drivers**

Use either procedure to remove a FLEXID10 driver. One procedure invokes a user interface for the removal process; the other performs a silent removal via the command line.

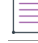

*Note • Best practice is to remove the driver using the user-interface method.*

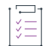

*Task To remove the driver using the supplied user interface*

Double-click the installer file FLEXID10\_OSX\_6.60.500.dmg.

#### *Task To remove the driver silently using the command line*

**1.** Enter the following commands to list all files installed for the dongle driver:

```
lsbom –fls /Volumes/ WibuKey/packages/AxProtector.pkg/Contents/Archive.bom
lsbom –fls /Volumes/ WibuKey/packages/WkCFM9.pkg/Contents/Archive.bom
lsbom –fls /Volumes/ WibuKey/packages/WkDriver.pkg/Contents/Archive.bom
lsbom –fls /Volumes/ WibuKey/packages/WkServer.pkg/Contents/Archive.bom
```
- **2.** Perform *one* of the following:
	- **•** Manually delete each of the files that are listed after performing step 1.
	- **•** Run these commands in the order shown:

```
lsbom –fls /Volumes/ WibuKey/packages/AxProtector.pkg/Contents/Archive.bom | (cd /; sudo xargs 
rm)
```

```
lsbom –fls /Volumes/ WibuKey/packages/WkCFM9.pkg/Contents/Archive.bom | (cd /; sudo xargs rm)
lsbom –fls /Volumes/ WibuKey/packages/WkDriver.pkg/Contents/Archive.bom | (cd /; sudo xargs rm)
lsbom –fls /Volumes/ WibuKey/packages/WkServer.pkg/Contents/Archive.bom | (cd /; sudo xargs rm)
```

```
E
```
這

*Note • This set of commands is for reference only. The commands might not work properly on some machines.*

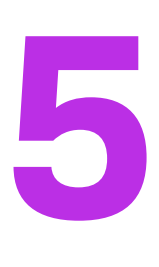

# <span id="page-25-3"></span><span id="page-25-0"></span>**Installing Dongle Drivers on Linux**

his chapter describes how to use the FlexNet dongle-driver rpm files for Linux.

# <span id="page-25-1"></span>**Installing or Removing FLEXID9 Drivers**

<span id="page-25-4"></span>The following procedures describe how to install or remove FLEXID9 (SafeNet) 32-bit or 64-bit dongle drivers. Before beginning the installation process, however, you must do the following:

- **•** Ensure that you are logged on with superuser (root) privileges.
- **•** Remove any older versions of the dongle driver. For details, see the next section.

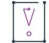

*Important • FLEXID command-line options are case sensitive.*

# <span id="page-25-2"></span>**Removing Older Dongle-Driver Versions**

Before installing the latest version of a FlexNet ID dongle driver, remove any dongle driver that was available with a pre-11.11.1 version of FlexNet Publisher.

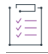

*Task To remove an older version of the FLEXID9 dongle driver you are installing*

At a command prompt from the directory where the dongle-driver rpm file resides, enter the appropriate command:

**•** For a RHEL driver:

**rpm –e aksusbd-redhat**

**•** For a SLES driver:

**rpm –e aksusbd-suse**

**•** For a Ubuntu driver:

<span id="page-26-2"></span>**dpkg -r aksusbd**

# <span id="page-26-0"></span>**FLEXID9 Installers and Shared Objects**

The following table lists FLEXID9 installers and shared objects for Linux. Shared objects are included in the FlexNet Publisher Licensing Toolkit in the same folder as the installation archive file.Installing FLEXID9 Drivers

### **Table 5-1 •** FLEXID9 installers and shared objects

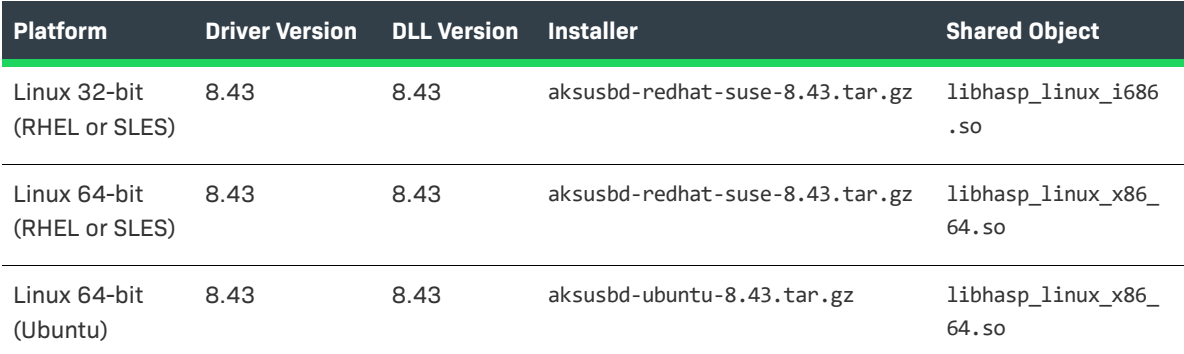

# <span id="page-26-1"></span>**Installing FLEXID9 Drivers**

Use the following procedure to install the latest driver for a FLEXID9 dongle on Linux. The same command is used to install the driver on RHEL (32-bit or 64-bit), SLES (32-bit or 64-bit), or Ubuntu (64-bit).

#### *Task To install the FLEXID9 driver*

- **1.** Locate the installation archive file aksusbd-redhat-suse-8.43.tar.gz or aksusbd-ubuntu-8.43.tar.gz within your FlexNet Publisher Licensing Toolkit; or download the installation archive file from a designated FlexNet Publisher download site. (For example, publishers download from the Revenera Product and License Center: [https://revenera.flexnetoperations.com.](https://flexerasoftware.flexnetoperations.com) End users should contact Revenera for the appropriate download site.)
- **2.** Extract aksusbd-redhat-suse-8.43.tar.gz or aksusbd-ubuntu-8.43.tar.gz.
- **3.** At a command prompt from the directory where the dongle-driver rpm file resides, enter the following:
	- **•** For a 32-bit driver (RHEL or SLES):

**rpm –i aksusbd-8.43-1.i386.rpm**

**•** For a 64-bit driver (RHEL or SLES):

**rpm -i aksusbd-8.43-1.x86\_64.rpm**

**•** For a 64-bit driver (Ubuntu)

**dpkg -i aksusbd\_8.43-1\_amd64.deb**

(You require root privileges.)

**4.** Do one of the following:

- Define the FlexNet environment variable FLEXID\_LIBRARY\_PATH to point to the location of the dongle shared object, libhasp\_linux\_i686.so or libhasp\_linux\_x86\_64.so (depending on your architecture).
- Define the system environment variable LD\_LIBRARY\_PATH to point to the location of the dongle shared object, libhasp\_linux\_i686.so or libhasp\_linux\_x86\_64.so (depending on your architecture).

# <span id="page-27-4"></span><span id="page-27-0"></span>**Removing FLEXID9 Drivers**

Use the following procedure to remove the driver for a FLEXID9 (SafeNet) dongle on Linux.

### *Task To remove the FLEXID9 driver*

Execute the following command:

For RHEL or SLES, **rpm –ev aksusbd**

For Ubuntu, **dpkg -r aksusbd**

(You require root privileges.)

# <span id="page-27-1"></span>**Stopping Broadcast on Port 1947**

If you would like to stop broadcast on port 1947 by FLEXID 9 driver, perform the following steps:

*Task To Stop broadcast on port 1947 by FLEXID 9 driver,*

- **1.** Locate the batch file BroadcastSearch.sh in the platform directory.
- **2.** Run the batch file.

# <span id="page-27-2"></span>**Installing or Removing FLEXID10 Drivers**

<span id="page-27-3"></span>The following procedures describe how to install or remove FLEXID10 (Wibu) 32-bit or 64-bit dongle drivers.

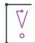

*Important • FLEXID command-line options are case sensitive.*

# <span id="page-28-0"></span>**FLEXID10 Installers and Shared Objects**

The following table lists FLEXID10 installers and shared objects for Linux. Shared objects are included in the FlexNet Publisher Licensing Toolkit in the same folder as the installation archive file.

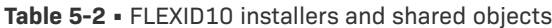

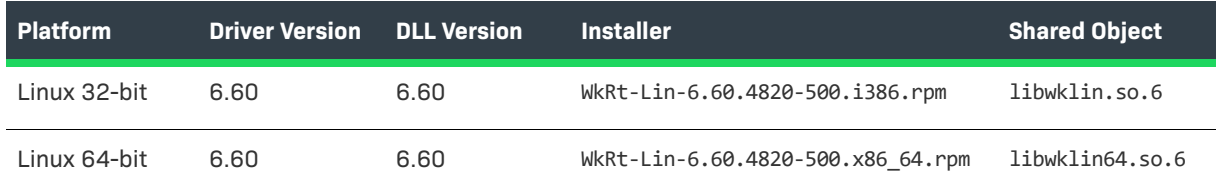

### <span id="page-28-3"></span><span id="page-28-1"></span>**Installing FLEXID10 Drivers**

Use the following procedure to install the driver for a FLEXID10 (Wibu) dongle on Linux.

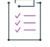

### *Task To install the FLEXID10 driver*

- **1.** Locate the appropriate rpm file within your FlexNet Publisher Licensing Toolkit; or download the installer from a designated FlexNet Publisher download site. (For example, publishers download from the Revenera Product and License Center: [https://revenera.flexnetoperations.com.](https://flexerasoftware.flexnetoperations.com) End users should contact Revenera for the appropriate download site.)
	- **•** For a 32-bit driver:

**WkRt-Lin-6.60.4820-500.i386.rpm**

**•** For a 64-bit driver:

**WkRt-Lin-6.60.4820-500.x86\_64.rpm**

- **2.** At a command prompt from the directory where the dongle-driver rpm file resides, enter the appropriate command (you probably require root privileges):
	- **•** For the 32-bit driver:

**rpm –i WkRt-Lin-6.60.4820-500.i386.rpm**

**•** For the 64-bit driver:

**rpm –i WkRt-Lin-6.60.4820-500.x86\_64.rpm**

# <span id="page-28-4"></span><span id="page-28-2"></span>**Removing FLEXID10 Drivers**

Use the following procedure to remove the driver for a FLEXID10 (Wibu) dongle on Linux.

*Task To remove the FLEXID10 driver*

At a command prompt from the directory where the dongle-driver rpm file resides, enter the following command:

**rpm –ev WkRt-Lin**

(You require root privileges.)

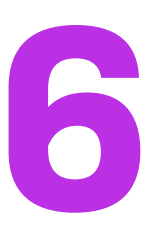

# <span id="page-30-2"></span><span id="page-30-0"></span>**Testing the Dongle Driver Installation**

The following sections describe how to test that the dongle driver has been installed correctly:

- **1.** [Obtaining the Dongle Identity \(FLEXID\)](#page-30-1)—Uses the simplest method involving the dongle and lmutil, lmadmin, lmhostid, or LMTOOLS.
- **2.** [Issuing a License that Uses a FlexNet ID Dongle—](#page-31-0)Requires installation of a licensed product.

# <span id="page-30-5"></span><span id="page-30-1"></span>**Obtaining the Dongle Identity (FLEXID)**

<span id="page-30-4"></span>To perform this test you require:

- **•** A dongle
- <span id="page-30-3"></span>**•** lmutil utility, lmhostid, lmadmin, or a copy of LMTOOLS (only available on Windows)

<span id="page-30-7"></span><span id="page-30-6"></span>This test attempts to obtain the dongle identity from the dongle. The dongle driver is used to access the dongle and request its identity and thus this tests that the dongle driver has been correctly installed.

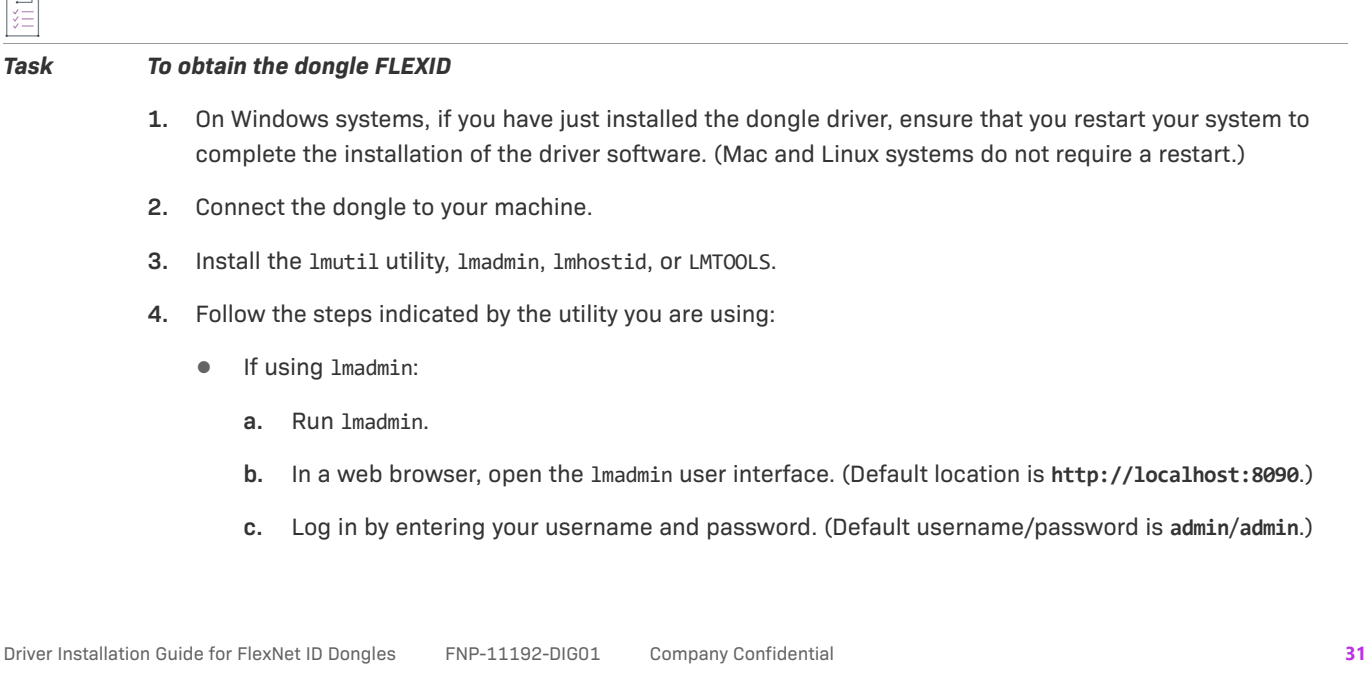

- **d.** Click **Administration**.
- **e.** Click **System Information**.
- **f.** Verify that a valid **FLEXID** is displayed (for example **9-6b3366b2**).
- **•** If using lmhostid:
	- **a.** Issue the following command from a command prompt:

```
lmhostid -flexid or lmhostid -flexid -long
```
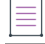

*Note • The command* lmhostid -flexid *is to fetch the dongle id and* lmhostid -flexid -long *command is used to get the error or log information along with the dongle id.*

**b.** Verify that a valid FLEXID is returned. Example output might be the following:

lmhostid - Copyright <c> 1989-2013 Flexera Software LLC. All Rights Reserved. The FlexNet host ID of this machine is "FLEXID=9-6b3366b2"

- **•** If using LMTOOLS (only available on Windows):
	- **a.** Double-click LMTOOLS.exe.
	- **b.** Click **System Settings**.
	- **c.** Verify that a valid **FLEXID** is displayed (for example **9-6b3366b2**).

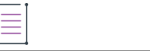

*Note •* LMTOOLS *does not display the Wibu dongle* FLEXID*.*

**5.** The -dtype can also get you the type information of the dongle. It is an optional parameter. It is applicable for SafeNet dongle only.

# <span id="page-31-0"></span>**Issuing a License that Uses a FlexNet ID Dongle**

These instructions describe how to use the example FlexEnabled application (lmflex) and other example files provided in the Licensing toolkit to issue a license that uses a FlexNet ID Dongle. Instructions are provided to test the use of the dongle:

- **•** [Issuing a License on an End-User Machine](#page-32-0)
- **•** [Issuing a License on a License Server](#page-32-1)

### <span id="page-31-1"></span>**Building the Licensing Toolkit With Dongle Support**

The following instructions assume that your Licensing toolkit is built with dongle support. For example, the toolkit build command for license-file-based licensing on a Windows machine would look something like this:

```
nmake -f makefile DONGLE=1
```
See the *Development Environment Guide* for more information about toolkit build commands and options.

# <span id="page-32-0"></span>**Issuing a License on an End-User Machine**

<span id="page-32-3"></span>These instructions describe how to create a license that uses a FLEXID and use the example FlexEnabled application lmflex to check out the license.

<span id="page-32-2"></span>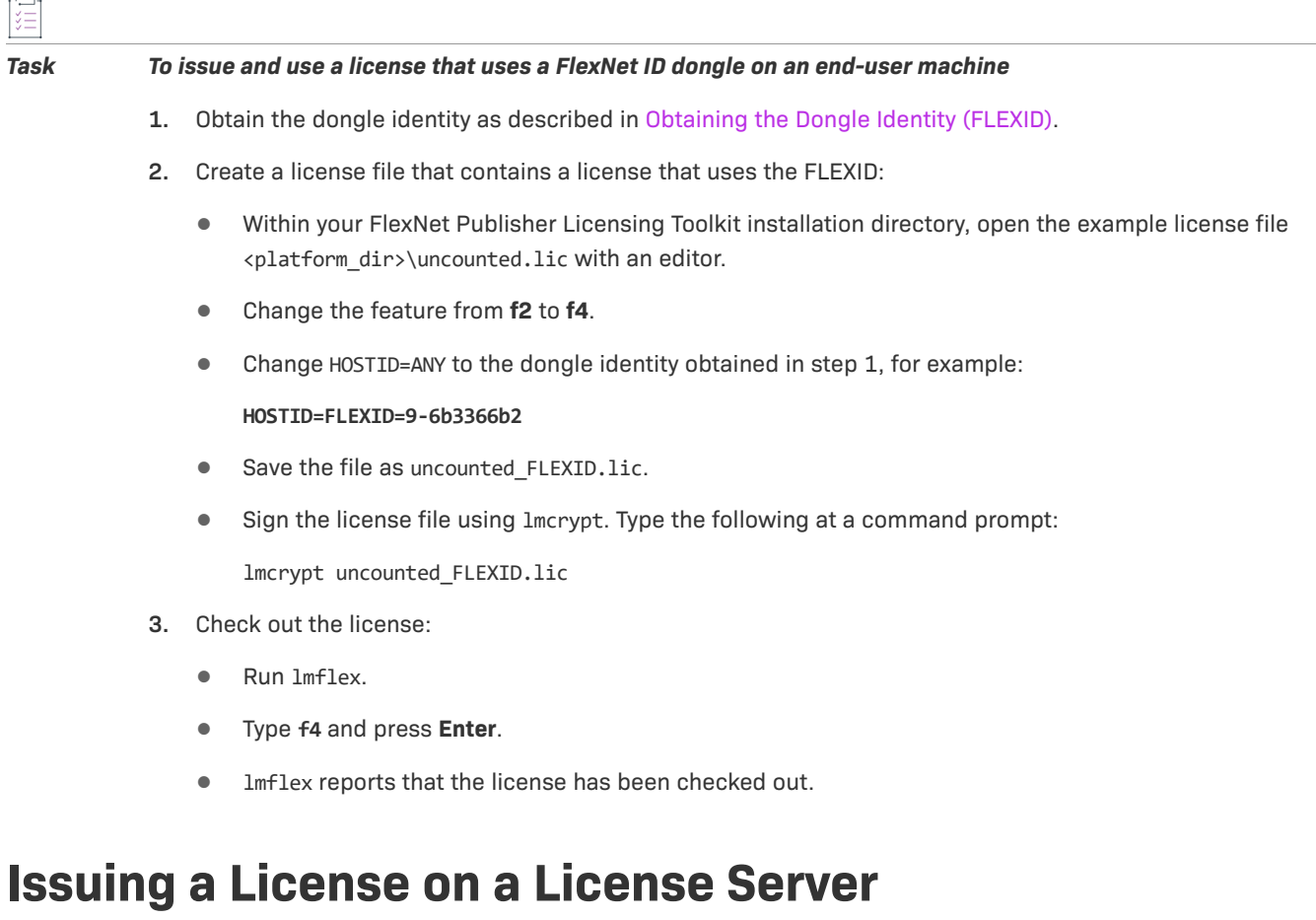

<span id="page-32-4"></span><span id="page-32-1"></span>These instructions describe how to create a license for a license server that uses a FLEXID. The license is for use by the example vendor daemon, demo. The example FlexEnabled application lmflex is used to check out the license.

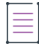

*Note • The following procedure uses Windows-based command syntax. For UNIX platforms, apply the appropriate syntax.* 

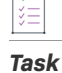

### *Task To issue and use a license that uses a FlexNet ID dongle on a license server*

- **1.** Obtain the dongle identity as described in [Obtaining the Dongle Identity \(FLEXID\)](#page-30-1).
- **2.** Create a license file that contains a license that uses the FLEXID:
	- **a.** Within your FlexNet Publisher Licensing Toolkit installation directory, open the example license file <platform\_dir>\counted.lic in a text editor.

**b.** Add the Server line with HOSTID set to the FLEXID, as in the example:

### **Server this\_host FLEXID=9-6b3366b2**

- **c.** Save the file as counted\_FLEXID.lic.
- **d.** Sign the license file using lmcrypt. Type the following at a command prompt:

<span id="page-33-0"></span>**lmcrypt counted\_FLEXID.lic**

- **3.** Move the license file to <platform\_dir>\lmadmin\demo.
- **4.** For purposes of this test, copy the vendor daemon demo.exe and its associated library demo\_libFNP.dll from the <platform\_dir> directory to the <platform\_dir>\lmadmin\demo directory.

*Note • On UNIX platforms, copy the vendor daemon* demo *and its associated library* demo\_libFNP.so *from the*  <platform\_dir> *directory to the* <platform\_dir>/lmadmin/demo *directory. On AIX, copy* demo *and*  demo\_server\_libFNP\_notr.so*.*

- **5.** Start the license server:
	- a. Import the license file by entering the following at a command prompt from <platform\_dir>\lmadmin:

**lmadmin -import demo\counted\_FLEXID.lic -force**

**b.** Start the license server:

**lmadmin -adminOnly no -allowRemoteStopServer yes**

- **6.** Return to the <platform\_dir>, and run lmflex.
- **7.** Type **f1** and press **Enter**.

lmflex reports that the license has been checked out.

# <span id="page-34-2"></span><span id="page-34-0"></span>**FlexNet ID Dongle FAQ and Troubleshooting**

FlexNet ID dongle device drivers are included with the FlexNet Licensing SDKs, which authorized customers may download from the Product and License Center at the following location:

### [https://revenera.flexnetoperations.com](https://flexerasoftware.flexnetoperations.com)

To download the zip with the dongle device drivers, in the Product and License Center, click **FlexNet Licensing** > **FlexNet Publisher** > **FlexNet Publisher Licenses & Tools (11.19.2)** > **FlexNet Publisher Dongle Drivers** | **dongle-- 11.19.2.0\_v6.zip**.

End users of FlexEnabled products that support FlexNet ID dongles must contact their software vendor directly to download compatible dongle driver versions.

# <span id="page-34-1"></span>**FAQ**

The following table lists some of the most commonly asked questions.

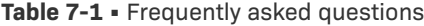

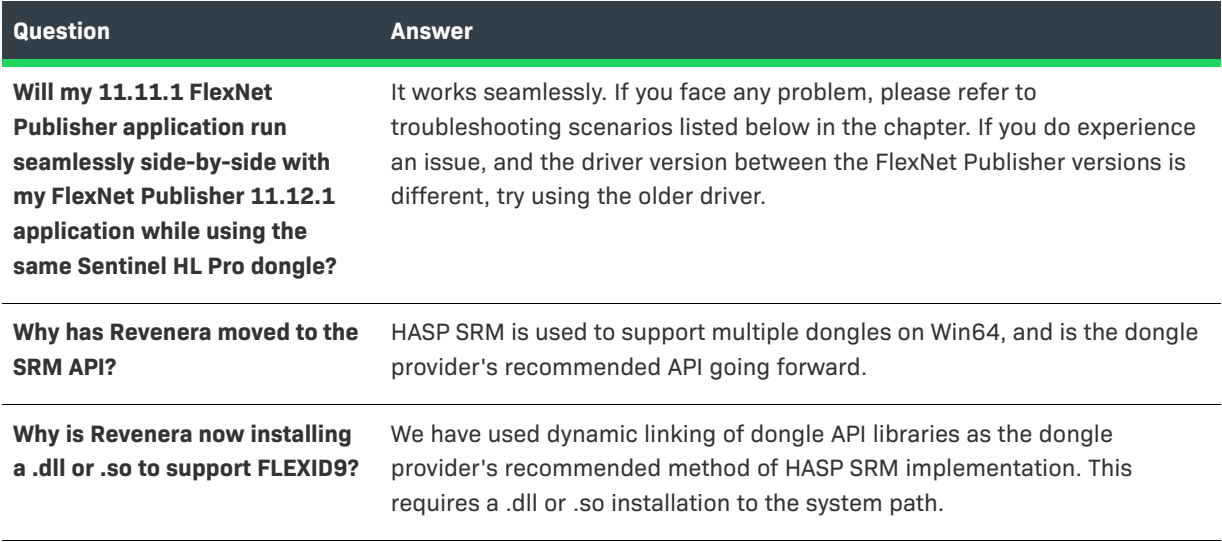

#### **Table 7-1 •** Frequently asked questions

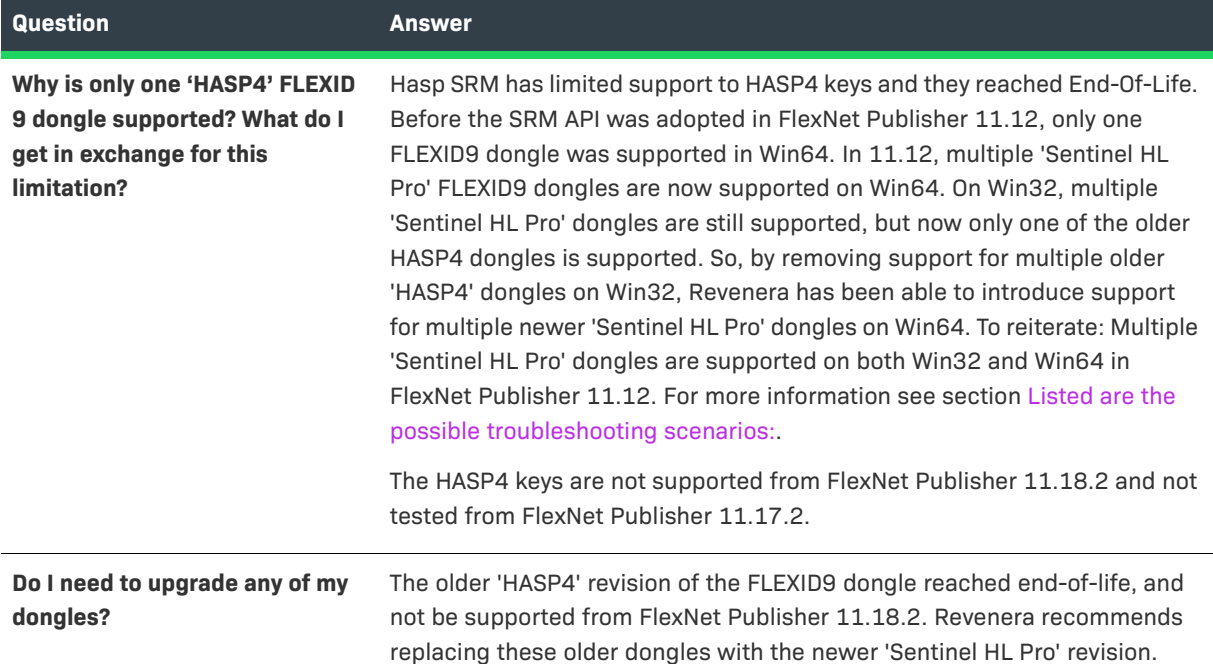

# <span id="page-35-0"></span>**FLEXID9 Troubleshooting**

This troubleshooting information provides guidance to the software publishers and their end users to troubleshoot the FLEXID9 dongle-related issues that might arise during upgrade of FlexNet Publisher Version 11.12 release on Windows platforms.

FlexNet Publisher 11.12 has changed the FLEXID9 dongle implementation of HASP4 and Sentinel HL Pro to HASP SRM with the primary focus on supporting multiple dongle keys and preparing for the next generation of HASP dongles.

The HASP4 keys are not supported from FlexNet Publisher 11.18.2.

The type of FLEXID9 dongles which Revenera sells is:

HASPHL

**Figure 7-1:** HASPHL

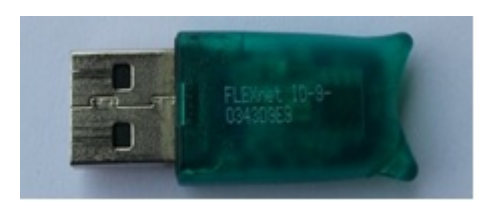

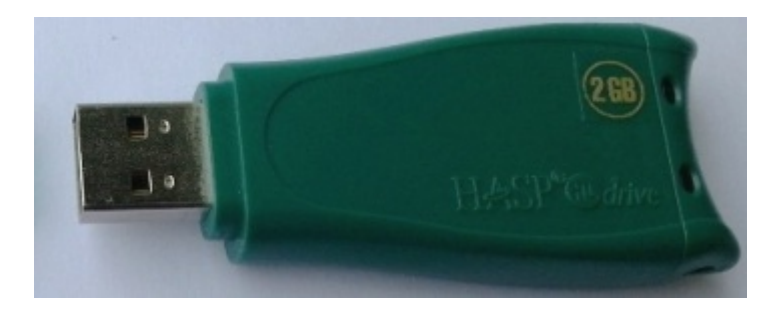

- **•** HASPHL--Sentinel HL Pro keys are of three variants.
	- **•** Short ones (< 2 inches)
	- **•** Medium ones
	- Fat and longer ones (> 2 inches)

Multiple FLEXID9 dongles will be supported on all platforms from FlexNet Publisher 11.12.1 onwards. Multiple FLEXID9 dongles include multiple Sentinel HL Pro keys and a single HASP4 key. The HASP4 key is not supported on all platforms from FlexNet Publisher 11.18.2 onwards.

### *Task Dongle driver installation steps:*

- **1.** Set up the run-time environment.
- **2.** Run the command-line installer, haspdinst.exe, that is available in the toolkit (FLEXID9\_Windows\_vx\_xx\_xxx.zip).
- **3.** A README document provided in the toolkit describes possible limitations and the required troubleshooting actions.
- **4.** The user space dongle dynamic libraries, haspsrm\_win32.dll and haspsrm\_win64.dll for 32-bit and 64-bit platforms respectively, are not installed when the run-time command-line installer for Sentinel hasp (haspdinst.exe) is run. This is because these libraries are specific to Revenera and therefore not included as part of the installer. These libraries are present in the toolkit <platform dir> folder and publishers should include them in their own installers when supporting FLEXID9 hostids on Windows. The relevant DLLs should be copied to the folder:
	- On a 64-bit system, publishers using the x64\_n6 kit should install haspsrm win64.dll to %windir%/ System32.
	- **•** On a 64-bit system, publishers using the i86\_n3 kit should install haspsrm\_win32.dll to %windir%/ SysWOW64.

### $\vec{\nabla}$

*Important • The SafeNet external license manager (hasp\_rt.exe) must be placed in the same folder as the FlexNet Publisher dongle-protected applications (including lmhostid, vendor daemon, lmtools, and lmadmin). If hasp\_rt.exe does not exist in the same folder, an unexpected SafeNet error dialog, referring to the SafeNet 'hasp\_cleanup' API, may appear when the FLEXID9 SafeNet runtime driver was not installed on the machine but the dynamic library (haspsrm\_\*.dll) was copied to the System32/ SysWow64 folder.*

- On a 32-bit system, publishers using the i86\_n3 kit should install haspsrm win32.dll to %windir%/ System32
- On a 64-bit Linux system, publishers using the x64\_lsb kit should install libhasp\_linux\_x86\_64.so to /usr/lib64.
- **•** On a 32-bit Linux system, publishers using the i86\_lsb kit should install libhasp\_linux\_i686.so to /usr/lib.
- **•** On a Max OS X system, publishers using the universal\_mac kit should install hasp\_darwin.dylib to /usr/local/lib.

### <span id="page-37-0"></span>**Listed are the possible troubleshooting scenarios:**

**•** A FLEXID9 key is no longer detected after an upgrade from earlier FlexNet Publisher version to 11.12.

Check for the type of the key.

- **a.** From FlexNet Publisher 11.12.1 to 11.18.1, if the key type is HASP4, unplug all the keys. Plug in this HASP4 key, preferably on the first slot of the primary USB slots. lmhostid utility should list an entry(ID) for this HASP4 key now. Continue plugging in the rest of the Sentinel HL Pro keys. If the HASP4 key is still not detected, the key could be damaged. Consider replacing the dongle. The HASP4 key is not supported from FlexNet Publisher 11.18.2.
- **b.** If the key type is Sentinel HL Pro, the problem could be due to the firmware version of the key. If the firmware version is lower than 3.20, the key will not be detected. Upgrade the firmware of your dongle using a utility by SafeNet. The Firmware Upgrade utility can be downloaded from this link below and the utility can be used to determine the firmware version of the key: http://sentinelcustomer.safenet- inc.com/sentineldownloads/ ?s=&c=all&p=all&o=all&t=Firmware+Updates&l=all
- **c.** Checkout performance degradation may occur when multiple FLEXID9 keys were present on the machine. When the dongle API is executed, it communicates to each dongle and perform a security check on each of them. If more than one dongle is discovered, it takes longer to communicate to each dongle, which results in a delay. It is recommended to limit the number of dongles to a reasonable count on the machine.
- **•** Only one FLEXID9 dongle is reported by FlexNet Publisher

In order to support multiple FLEXID9 dongles, Sentinel LDK License Manager must be running on the machine. Examine the running processes on the machine and look for hasplms (Windows) or hasplmd (Linux and Mac). On Windows, all running processes can be found in the Windows Task Manager. On Linux and Mac, the running processes can be obtained by using the "ps -ef" command from the command shell. Ensure the latest version of the FLEXID9 dongle runtime driver is installed on the machine. If there is no multiple dongle support after installing the driver, try to reboot the machine.

**•** Multiple keys were present and some are no longer detected.

Unplug all the FLEXID9 keys. Plugin a single key and see if the lmhostid utility lists an entry for the key. This enables you to determine which key is not detected. Then, follow the step (1) above, to rectify the problem.

# **Index**

### <span id="page-38-0"></span>**D**

disabling Network Monitor and Network Server [20](#page-19-1) dongle identity [31](#page-30-3) driver installation on Linux FLEXID10 [28](#page-27-3) FLEXID9 [26](#page-25-4) driver installation on Mac FLEXID10 [22](#page-21-2) FLEXID9 [21](#page-20-4) driver installation on Windows FLEXID10 [17](#page-16-3) FLEXID9 [15](#page-14-2)

### **F**

FLEXID [5](#page-4-2), [31](#page-30-4) FLEXID\_Dongle\_Driver\_Installer.exe [13](#page-12-4) FLEXID, obtaining [31](#page-30-5) FLEXID10 driver installing on Linux [29](#page-28-3) installing on Mac [23](#page-22-3) installing on Windows [17](#page-16-4) removing on Linux [29](#page-28-4) removing on Mac [24](#page-23-2) removing on Windows [19](#page-18-2) FLEXID9 driver installing on Linux [27](#page-26-2) installing on Mac [21](#page-20-5) installing on Windows [15](#page-14-3) removing on Linux [28](#page-27-4) removing on Mac [22](#page-21-3) removing on Windows [16](#page-15-3) FLEXIDInstaller.exe [14](#page-13-4) FlexNet ID dongle

definition [5](#page-4-3) hostid [5](#page-4-4) platform support [9](#page-8-2)

### **H**

haspdinst.exe [15](#page-14-4) hostid [5](#page-4-5), [33](#page-32-2)

### **I**

installation, testing [31](#page-30-2) installing FLEXID10 driver on Linux [29](#page-28-3) FLEXID10 driver on Mac [23](#page-22-3) FLEXID10 driver on Windows [17](#page-16-4) FLEXID9 driver on Linux [27](#page-26-2) FLEXID9 driver on Mac [21](#page-20-5) FLEXID9 drivers on Windows [15](#page-14-3)

### **L**

license file [33](#page-32-3) lmcrypt [33](#page-32-4), [34](#page-33-0) lmhostid [31](#page-30-6) LMTOOLS [31](#page-30-7)

### **M**

multiple dongle support [10](#page-9-1)

### **O**

obtaining the FLEXID [31](#page-30-5)

operating systems [9](#page-8-2)

### **P**

platforms [9](#page-8-2)

### **R**

removing

FLEXID10 driver on Linux [29](#page-28-4) FLEXID10 driver on Mac [24](#page-23-2) FLEXID10 driver on Windows [19](#page-18-2) FLEXID9 driver on Linux [28](#page-27-4) FLEXID9 driver on Mac [22](#page-21-3) FLEXID9 driver on Windows [16](#page-15-3) pre-11.11.1 dongle drivers [13](#page-12-5)

### **S**

SETUP32.exe [17](#page-16-3) SETUP64.exe [17](#page-16-3)

# **T**

testing installation [31](#page-30-2)